## **How to Setup Custom Routings in Panopto for Zoom Recordings**

This document will outline the steps involved to setup automatic routing(s) for you Zoom cloud recording(s). Have Panopto automatically place your class Zoom recording in a specific folder without user intervention.

Note: This process will only work if each of your Zoom sessions has a unique zoom meeting ID

- **Log into Panopto** by going to<https://bryant.hosted.panopto.com/>
- Make sure **Bryant University** is chosen from the dropdown list
- Click **Sign in**

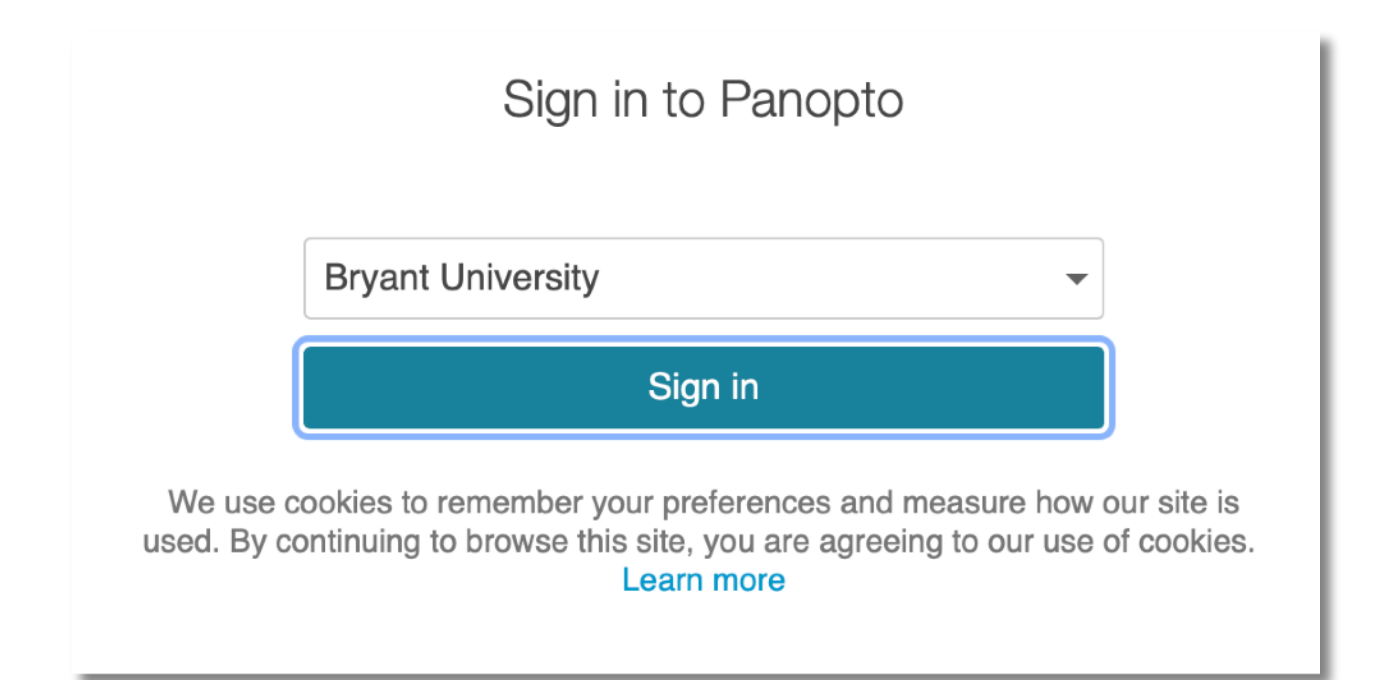

• If prompted, log in with your **Bryant credentials** 

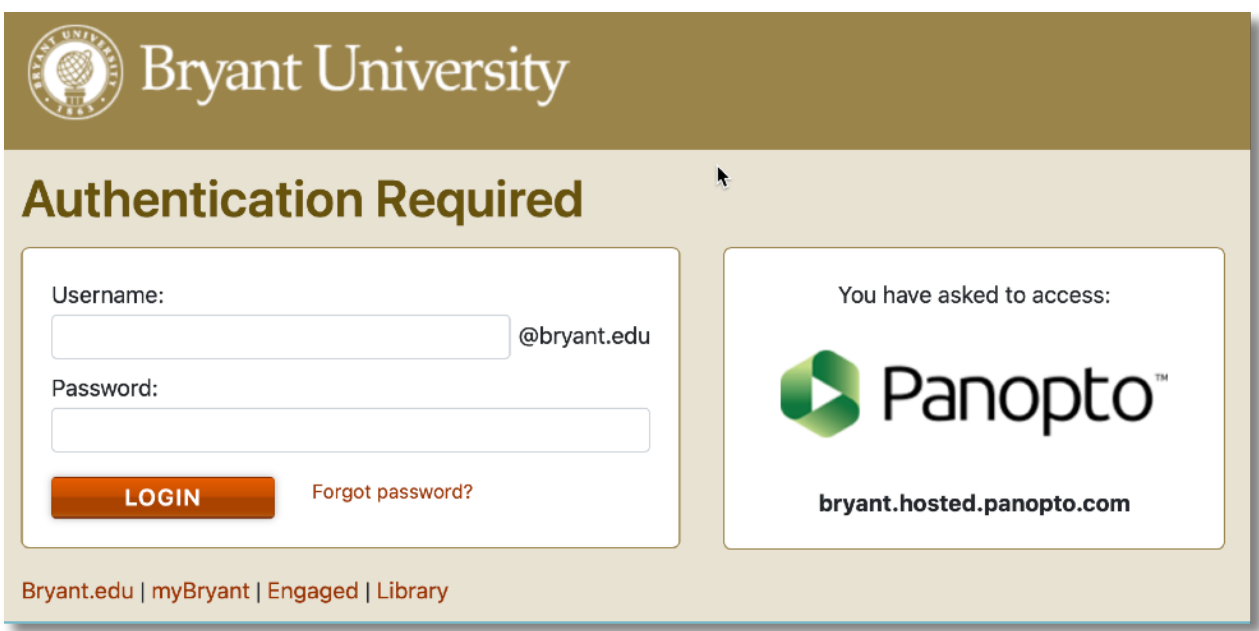

• From your name in the **top right hand corner**, click the **chevron** and choose **User Settings** 

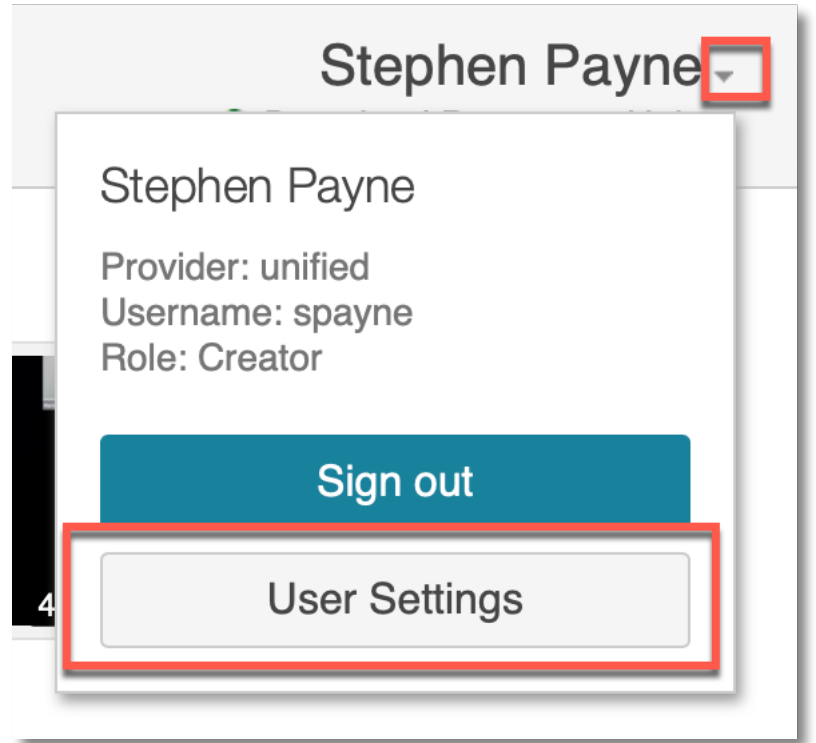

- Navigate to the **Meeting Import Settings** section
- Choose **Active Zoom Integration (Zoom)** from the **Meeting Mapping Source**

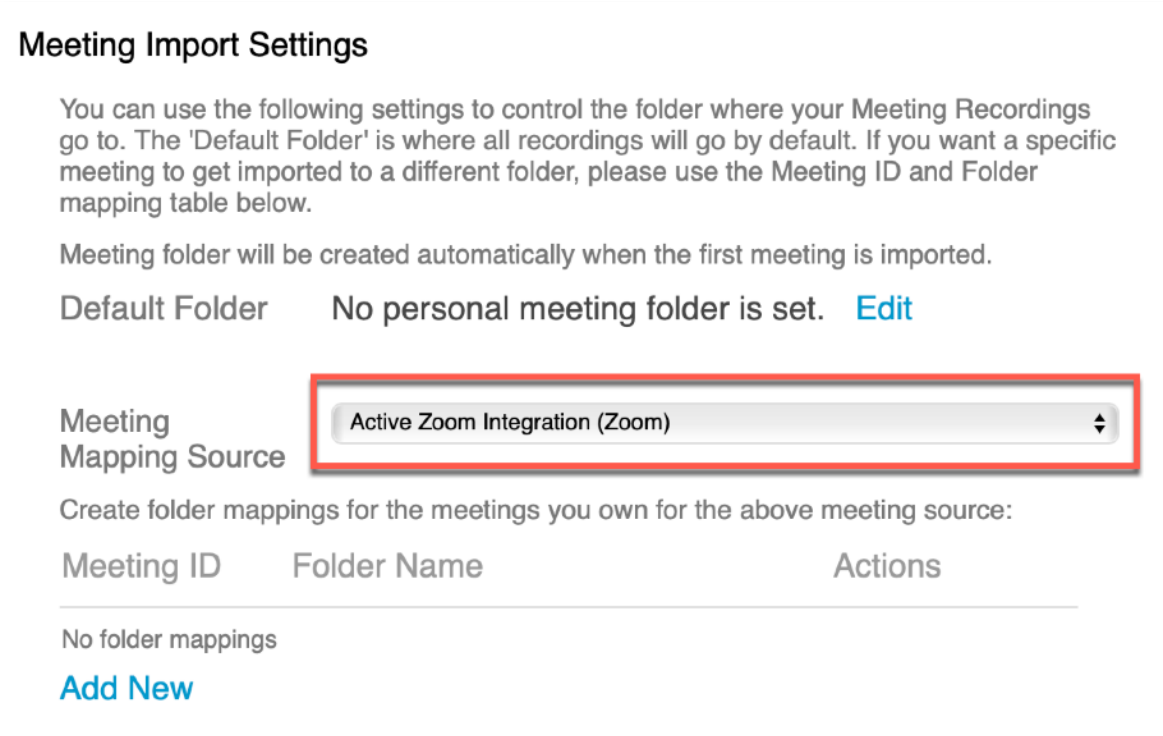

• Choose **Add New** to add a mapping

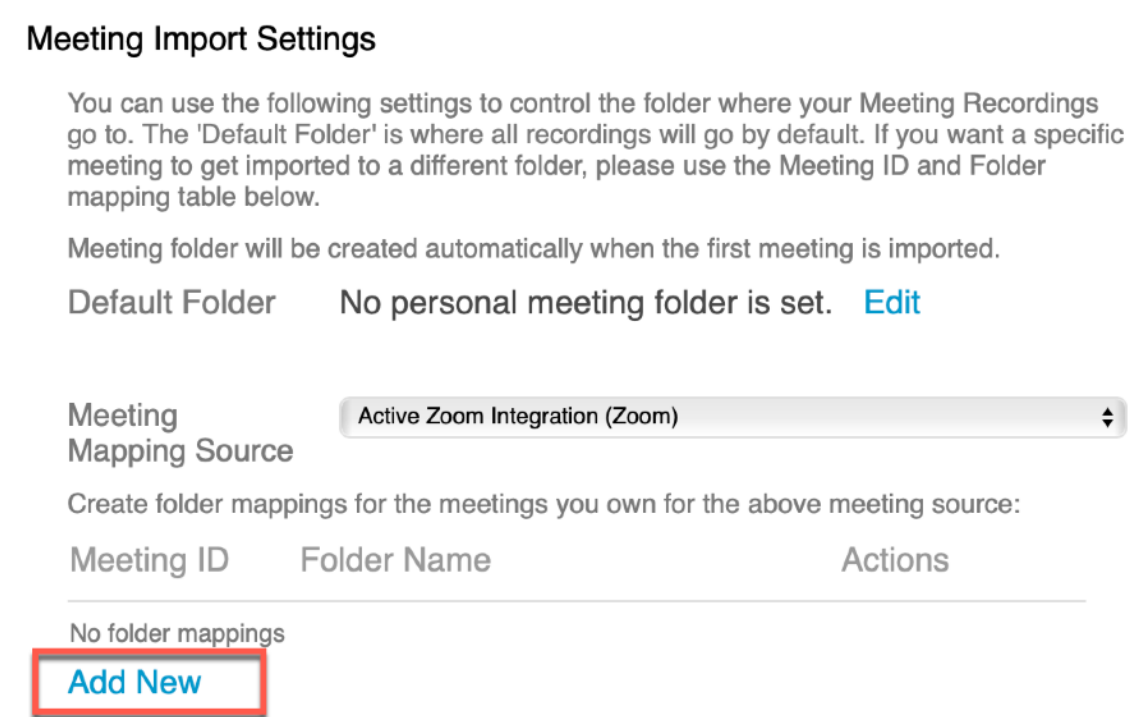

• Log into **Zoom** ([https://bryant.zoom.us\)](https://bryant.zoom.us) and grab the **Meeting ID** for your class zoom session

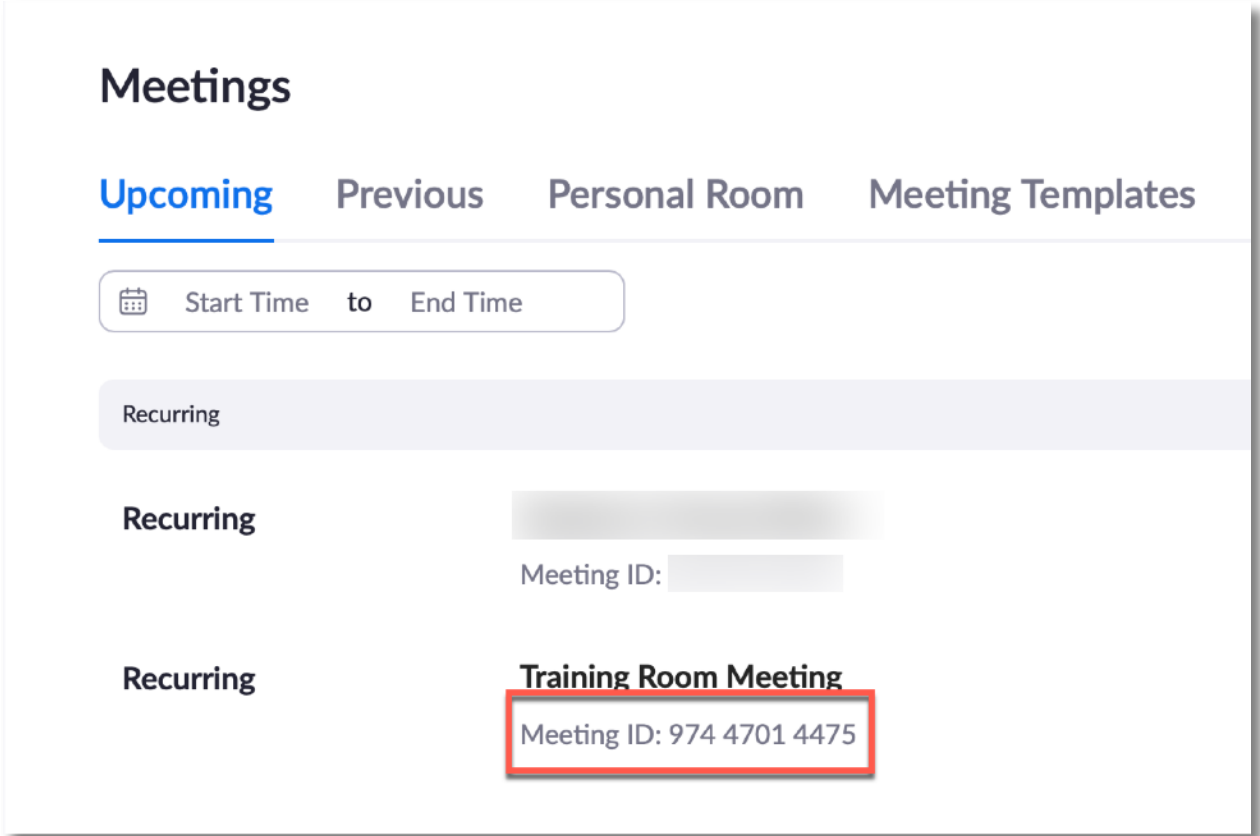

Note: If you have more than one Zoom class session, it would be best to copy down all the Meeting ID's now so you do not have to jump back and forth when setting up multiple auto routes

• Click the **Add New** button to enter your mapping

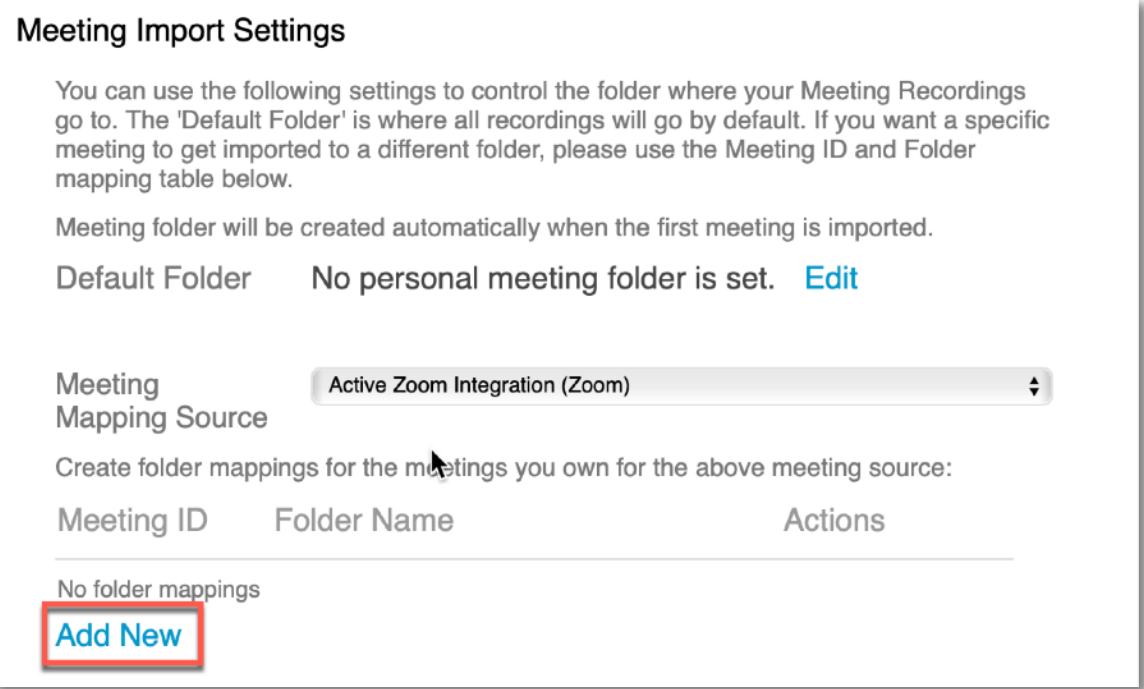

- Enter the **Meeting ID** in the **first field (no spaces)** and then **choose the folder** where you want the recording to go
- Click **Save** when done

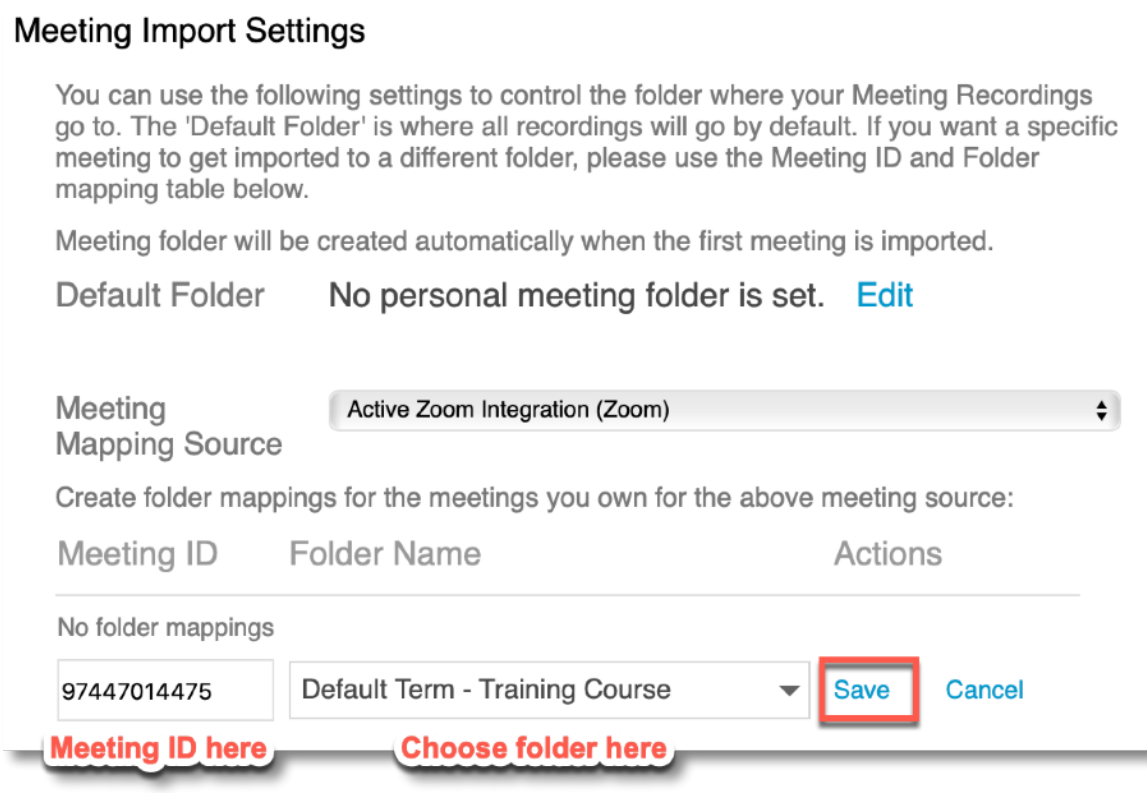

• If you have have **another Meeting ID** to add, click the **Add New** button

## **Meeting Import Settings**

Default Folder

You can use the following settings to control the folder where your Meeting Recordings go to. The 'Default Folder' is where all recordings will go by default. If you want a specific meeting to get imported to a different folder, please use the Meeting ID and Folder mapping table below.

No personal meeting folder is set. Edit

Meeting folder will be created automatically when the first meeting is imported.

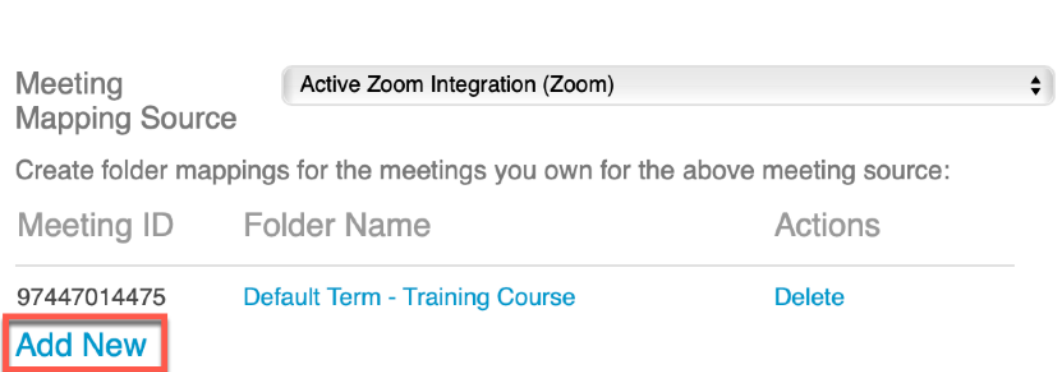

• When done, click the **X** in the **top right hand** corner to exit

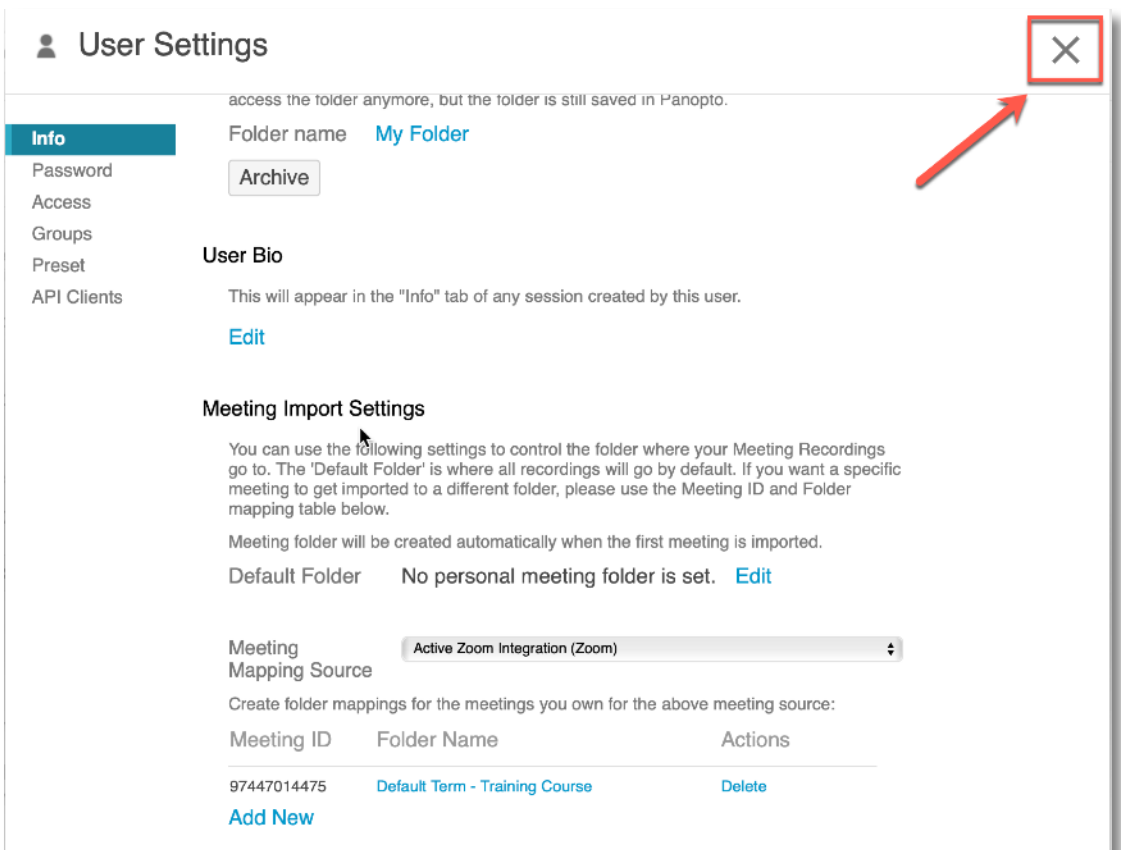

If you entered the Meeting ID's correctly and choose the proper folder, all future Zoom cloud recordings with ID's you setup in the mapping, will automatically go to their proper folder.